**ONC** | Oficina Nacional de Contrataciones

**Organismos Públicos** Manual para

# comprar

Material de Apoyo<br>Evaluador

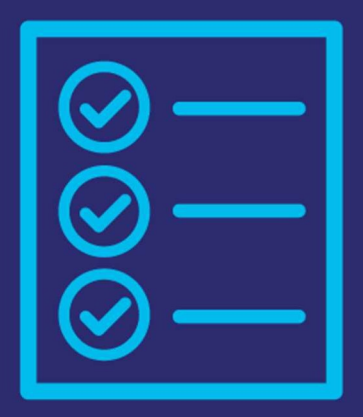

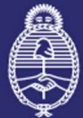

Jefatura de Gabinete de Ministros **Argentina** 

Secretaría de **Innovación Pública** 

IF-2021-05656939-APN-ONC#JGM

**OP EVA** 1.0.2020

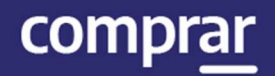

## Índice

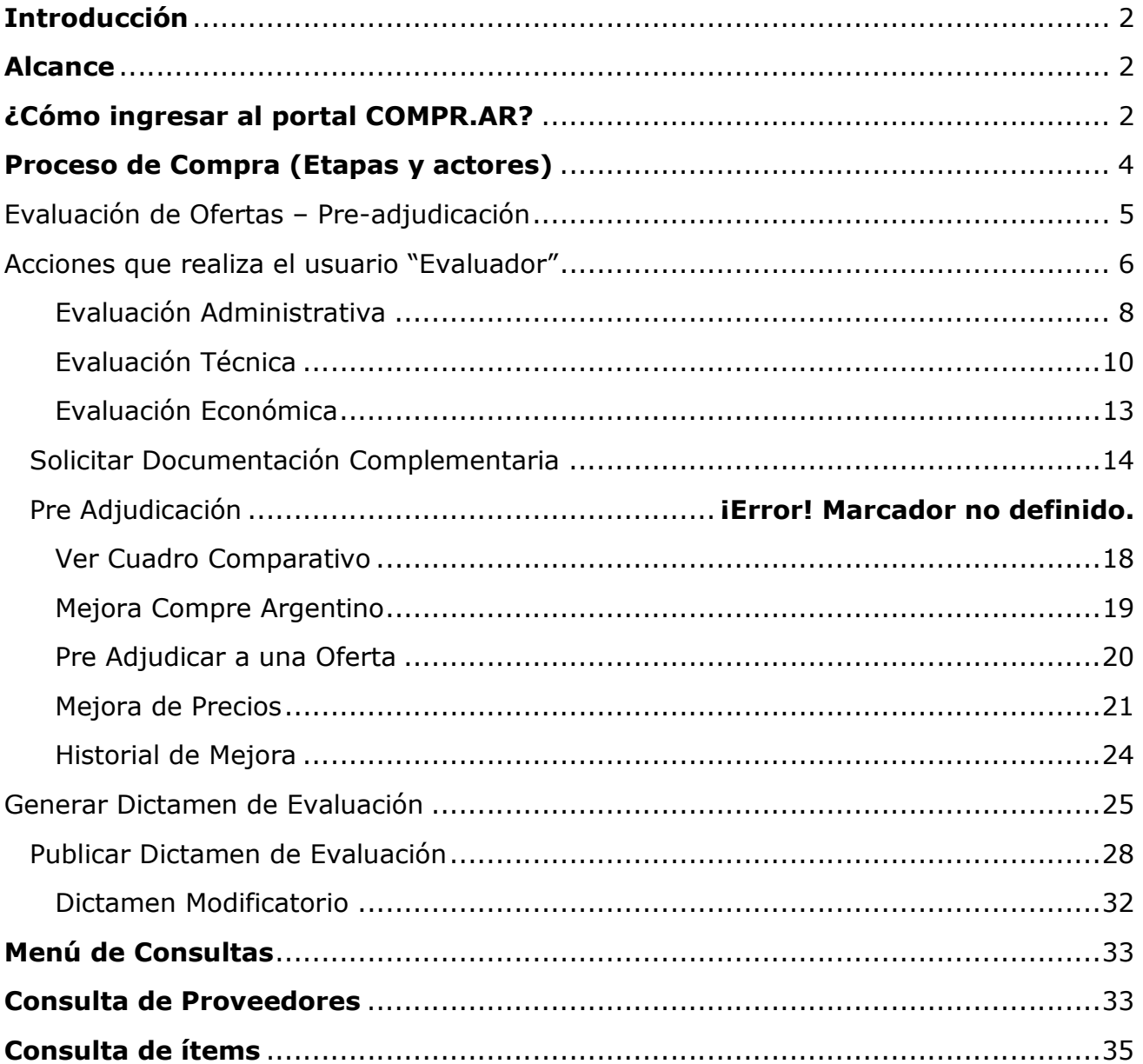

## Introducción

El portal de Compras Públicas de la República Argentina (COMPR.AR) es el sistema electrónico de gestión de las compras y contrataciones de la Administración Pública Nacional.

COMPR.AR es una herramienta de apoyo en la gestión de contrataciones públicas, la cual permite la participación de los compradores, proveedores y la comunidad.

## Alcance

El sistema COMPR.AR tiene interfaz con e-SIDIF respecto al módulo presupuesto (compromiso preventivo y definitivo) y al momento de perfeccionar la orden de compra, se genera la misma en e-SIDIF, lo que permitirá luego gestionar el pago.

El portal permite navegar en el Sistema de Información de Bienes y Servicios (SIByS) e interactuar con los proveedores durante el proceso.

## ¿Cómo ingresar al portal COMPR.AR?

Colocar en la barra de direcciones: https://comprar.gob.ar

Requerimientos Técnicos para trabajar en el portal COMPR.AR

Poseer algún navegador de internet, como pueden ser Microsoft Edge, Mozilla Firefox o Google Chrome.

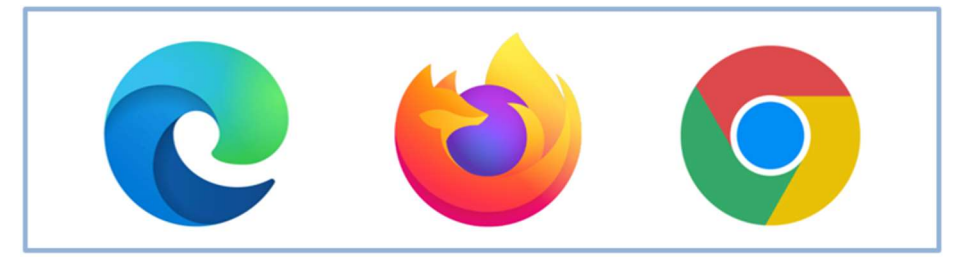

Al momento de ingresar al sistema, COMPR.AR únicamente solicitará el CUIT/ CUIL o Pasaporte del usuario.

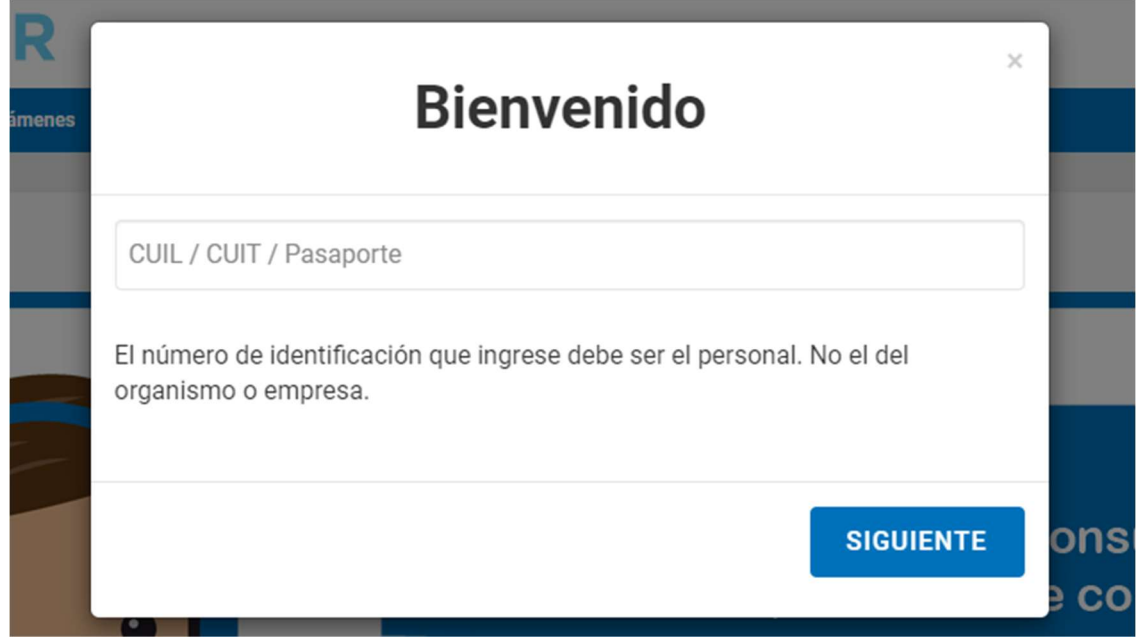

Una vez ingresado, el sistema lo redirige a la pantalla de ingreso de GDE para su autenticación con su usuario y clave.

Completando la contraseña de GDE y el CAPTCHA, procederá a Acceder.

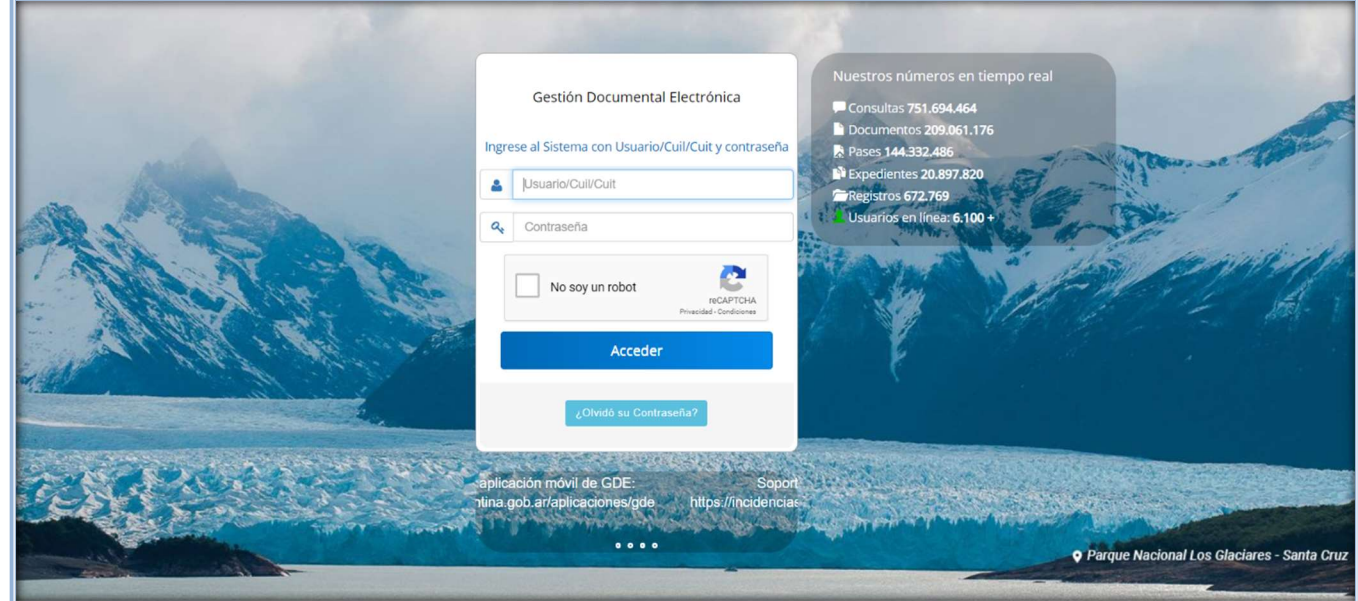

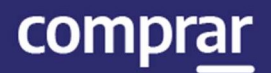

## Proceso de Compra (Etapas y actores)

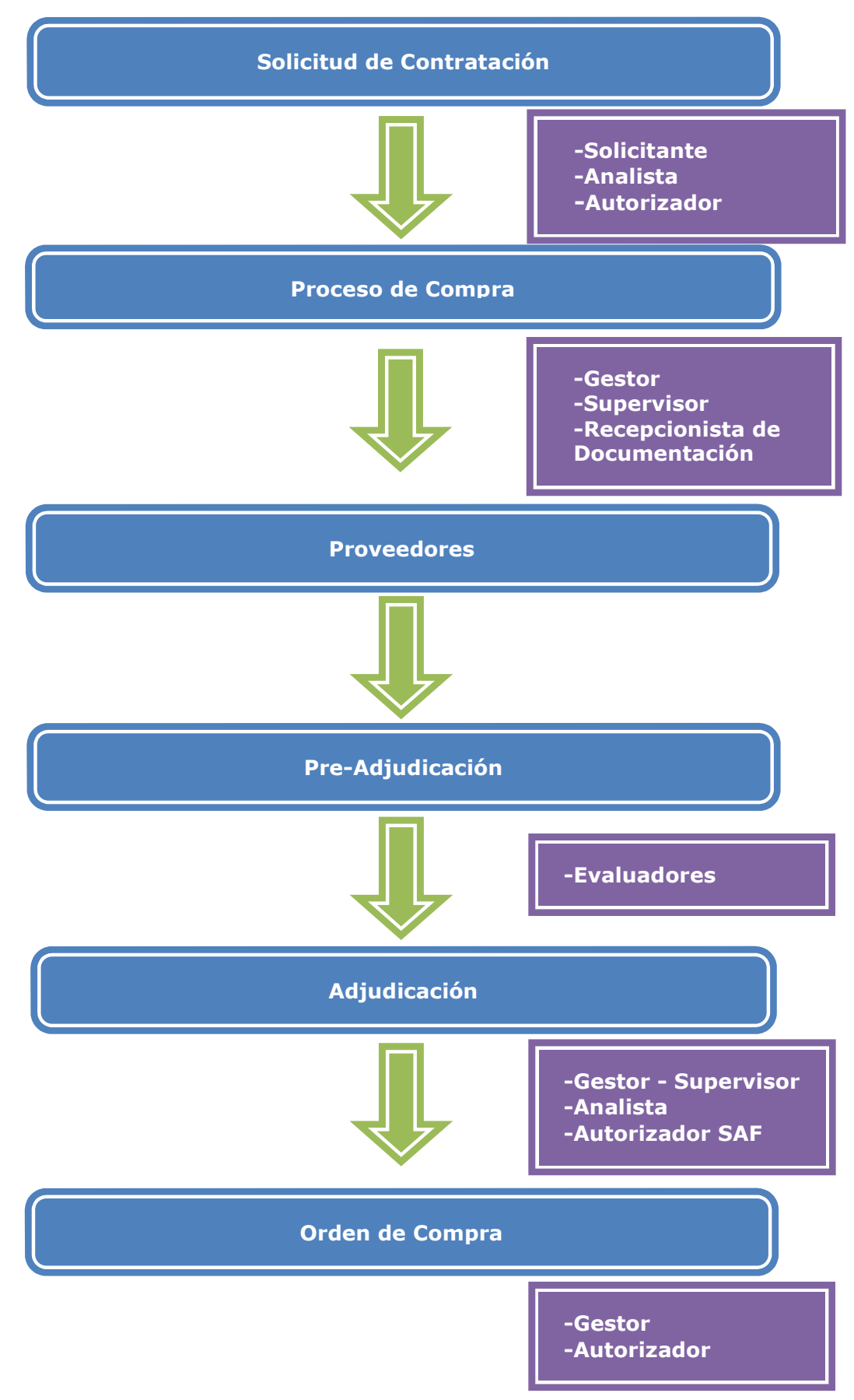

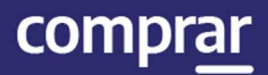

## Evaluación de Ofertas – Pre-adjudicación

Los evaluadores designados ingresan en las distintas ofertas de los proveedores y realizan las evaluaciones correspondientes (Técnica, Administrativa o Económica).

Caso contrario uno evaluará los tres aspectos y los otros evaluadores podrán ingresar para confirmar y/o modificar las evaluaciones de las ofertas antes que se confeccione el Dictamen de Evaluación o directamente ingresarán para autorizarlo.

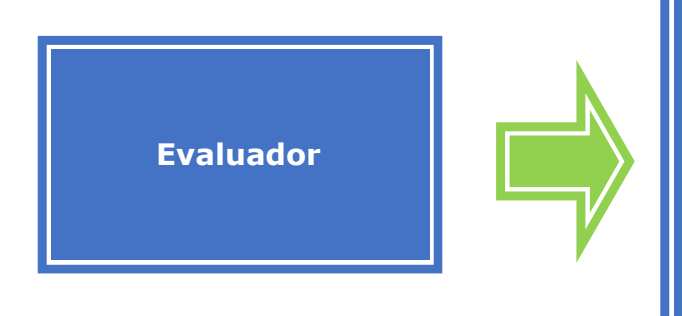

- El mínimo son 3 Evaluadores.
- Evaluación Técnica, Administrativa y Económica.
- Establece el orden de mérito, descarte o fracaso del renglón.
- Genera dictamen de evaluación.

## Acciones que realiza el usuario "Evaluador"

Para realizar la evaluación de las ofertas, el Evaluador busca el proceso de compras que se encuentra en estado En Apertura mediante la pestaña Proceso, haciendo clic en Buscar Proceso.

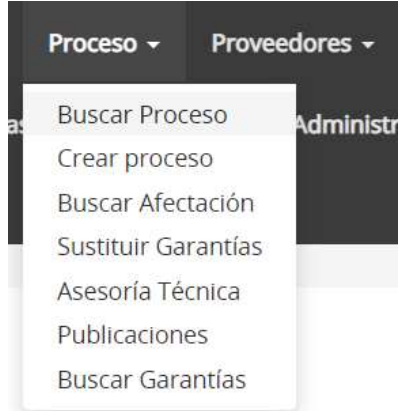

A continuación, buscaremos el proceso por alguna de las opciones disponibles.

#### Búsqueda de procesos

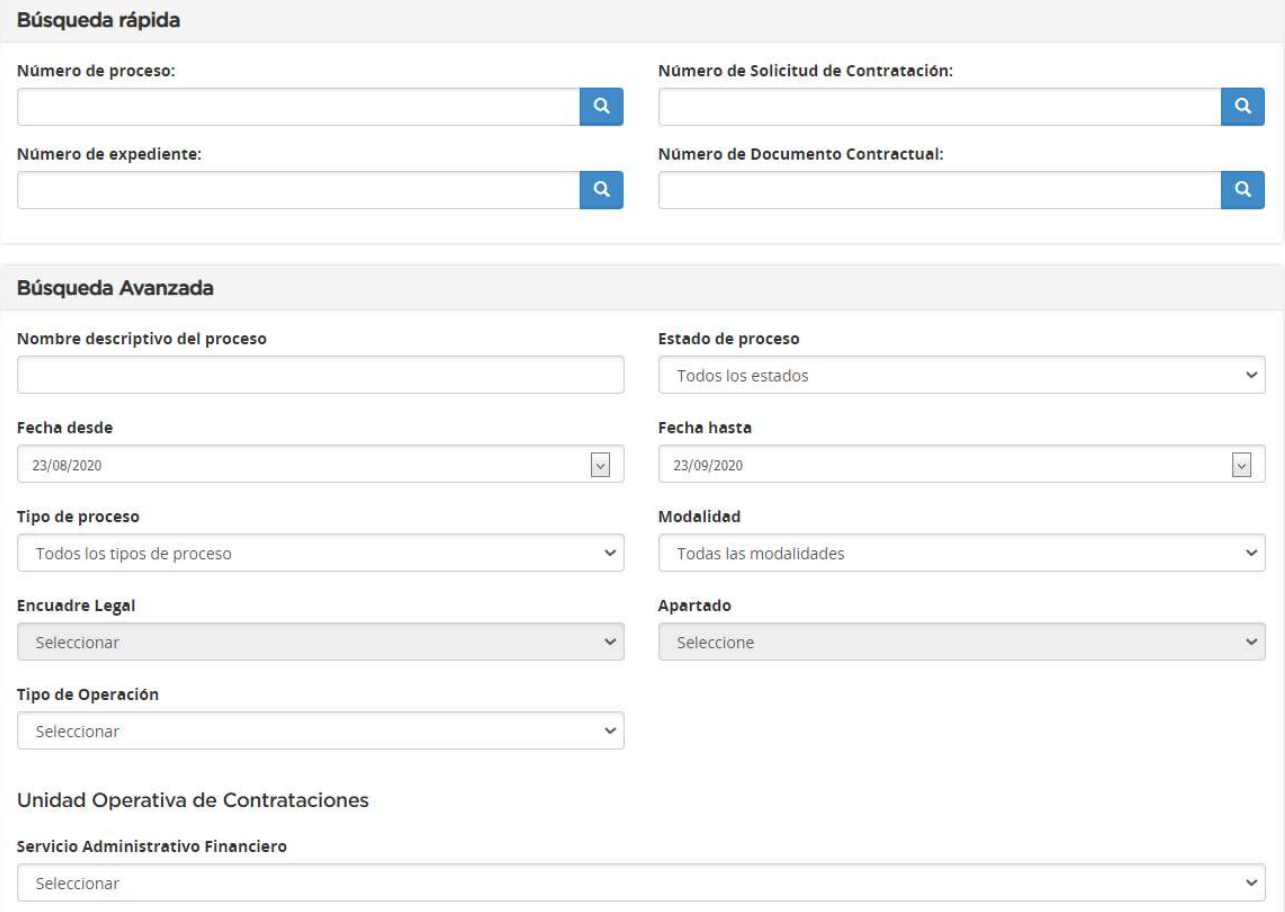

En la parte inferior tendremos las opciones Ver Historial, Modificar Gestor, Modificar Comisión Evaluadora, Dejar Sin Efecto el Proceso de Compra y Apertura de Oferta. Seleccionaremos esta última opción para iniciar la evaluación de las ofertas.

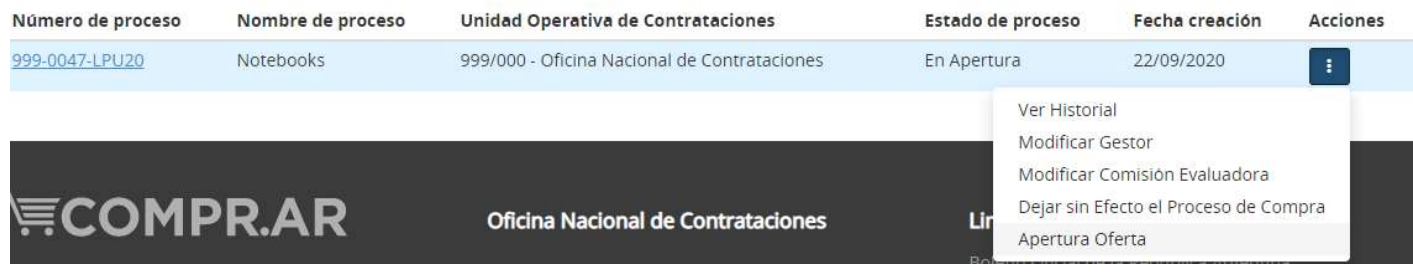

#### En la siguiente pantalla veremos las ofertas presentadas por los proveedores.

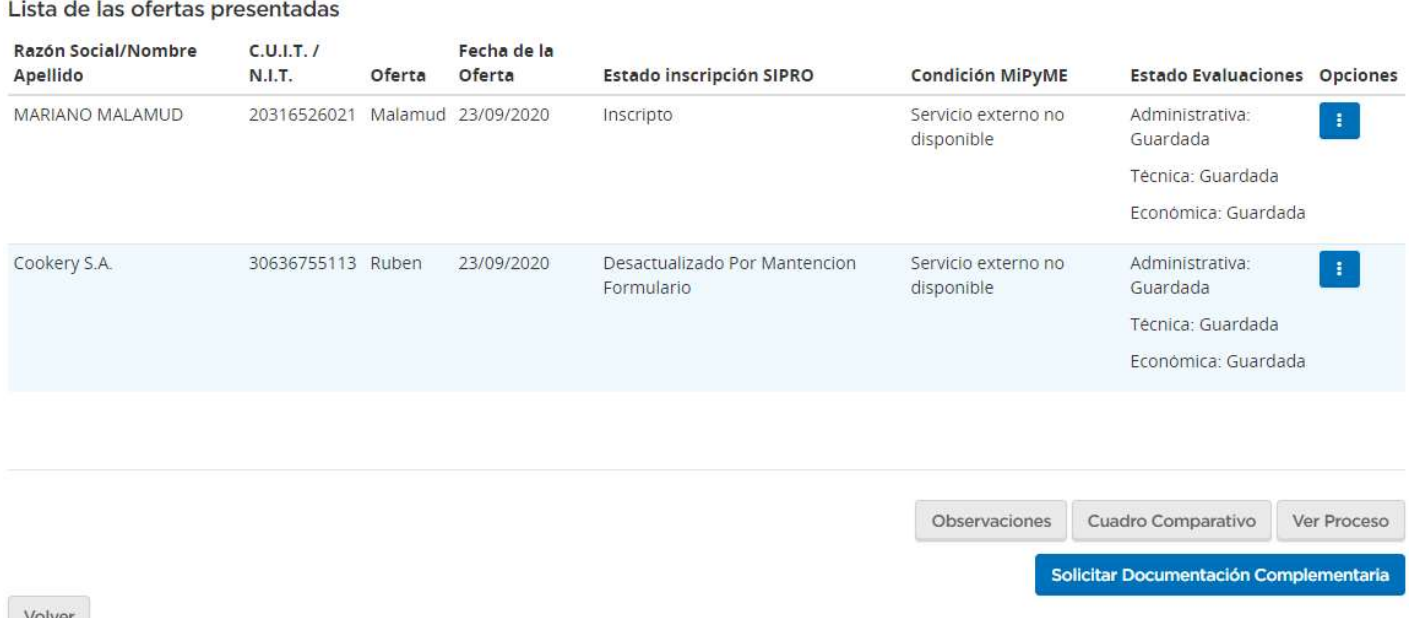

Volver

Para iniciar con el análisis de las ofertas debemos hacer clic en el icono de opciones (tres puntos verticales), lo cual nos mostrara las opciones de Evaluación Económica, Técnica y Administrativa.

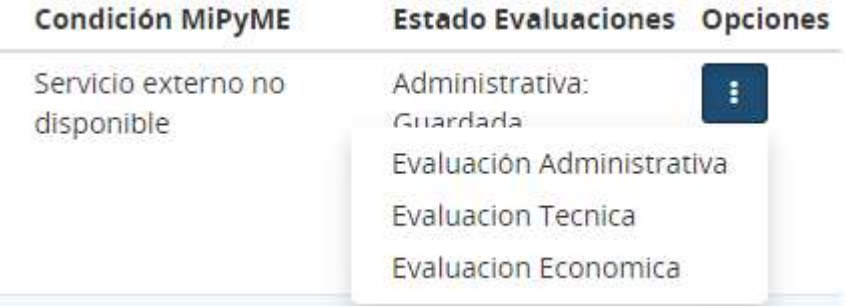

#### Evaluación Administrativa

Haciendo clic sobre la opción Evaluación Administrativa accederemos a las opciones para realizar el respectivo análisis y evaluación sobre dichos aspectos, principalmente su Estado registral, el cumplimiento de los Requisitos mínimos de participación y la presentación de la correspondiente Garantía.

Evaluación administrativa

2 ¿Cómo realizar una evaluación administrativa? (\*) Datos Obligatorios

Información del proceso de compra

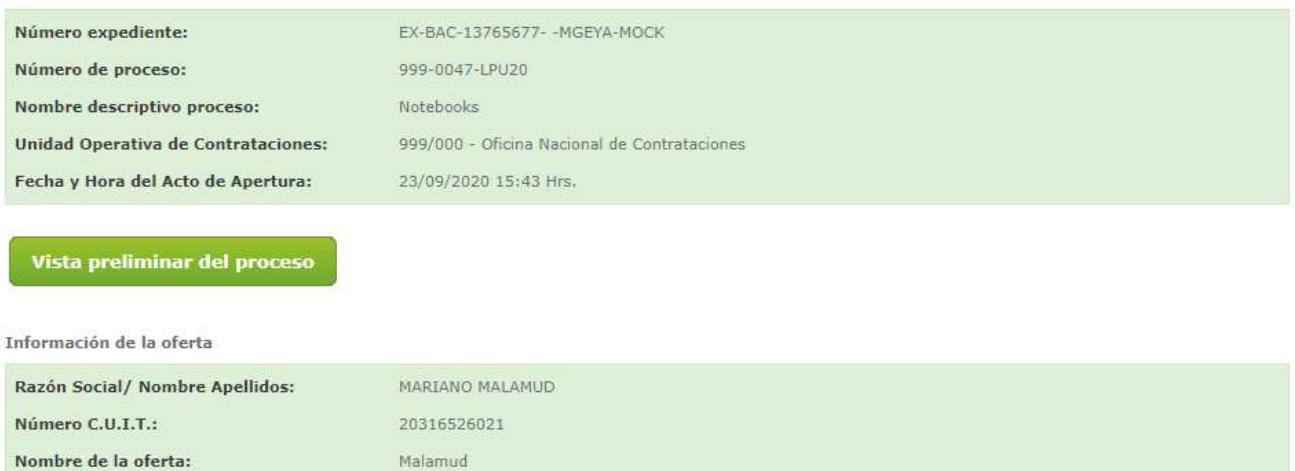

#### 1.- Estado registral del proveedor

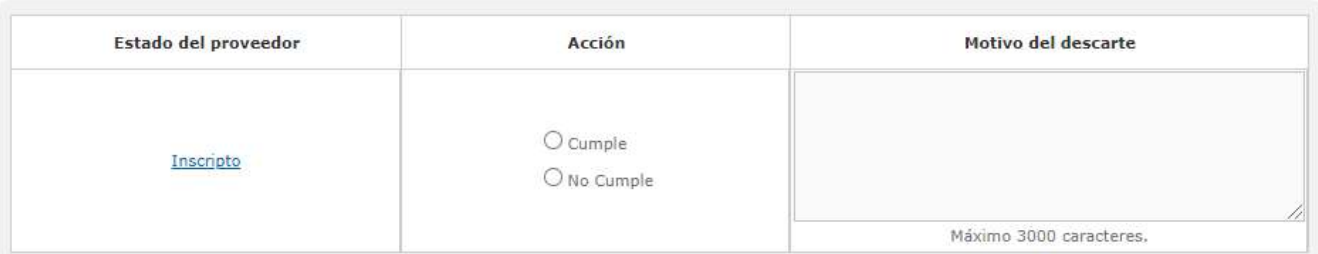

#### 2.- Requisitos mínimos de participación

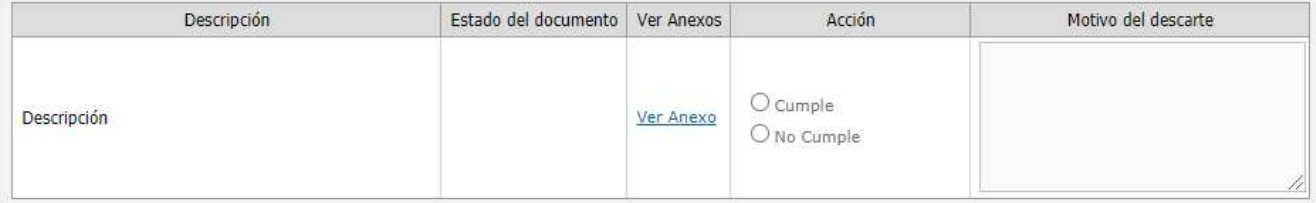

Ver todos los adjuntos ingresados

 $0,00$ 

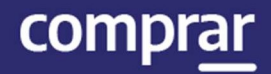

3 - Garantías

30.225,00

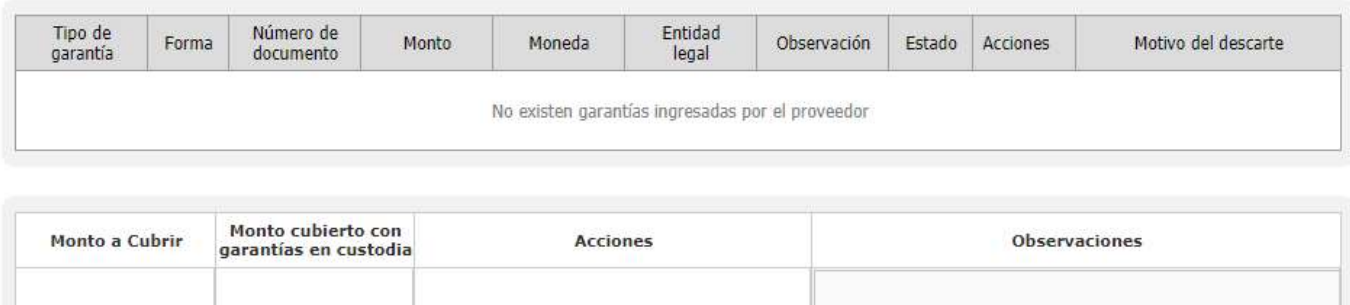

No cumple monto

**Finalizar Evaluación** 

Además de verificar la información con las opciones disponibles (por ejemplo, el estado registral o los anexos), el evaluador visualizara la garantía del proveedor y el estado de esta (Ingresada o En custodia). El Evaluador sólo puede aprobar la Garantía si está En custodia, es decir la garantía está ingresada por el proveedor en el sistema y el usuario Recepcionista de documentación de la Unidad Operativa de Contrataciones realizó la recepción en soporte físico.

En caso de que no se presente el porcentaje correspondiente a la garantía, el usuario Evaluador solicitara la garantía complementaria (se solicita sólo una vez) y el proveedor debe presentarla en la UOC contratante.

Al presionar el botón Finalizar Evaluación el sistema arroja el siguiente mensaje:

La Evaluación Administrativa ha sido finalizada. Todos los puntos evaluados fueron marcados como "Cumple", por este motivo la oferta fue aceptada

Si observamos el detalle de la Evaluación Administrativa, la misma paso de Guardada a Aceptada. Al realizar todas las evaluaciones, las mismas pasaran al estado Guardada o Rechazada según el análisis, pudiendo finalmente proseguir con la evaluación.

**Estado Evaluaciones** 

Administrativa: Aceptada

Técnica: Guardada

Económica: Guardada

#### Evaluación Técnica

El segundo pasó del análisis es ingresar y completar la Evaluación Técnica siguiendo los mismos procedimientos aplicados en el paso anterior. En este caso evaluando si se cumple con los Requisitos Mínimos de Participación y los Criterios de Evaluación por Renglón.

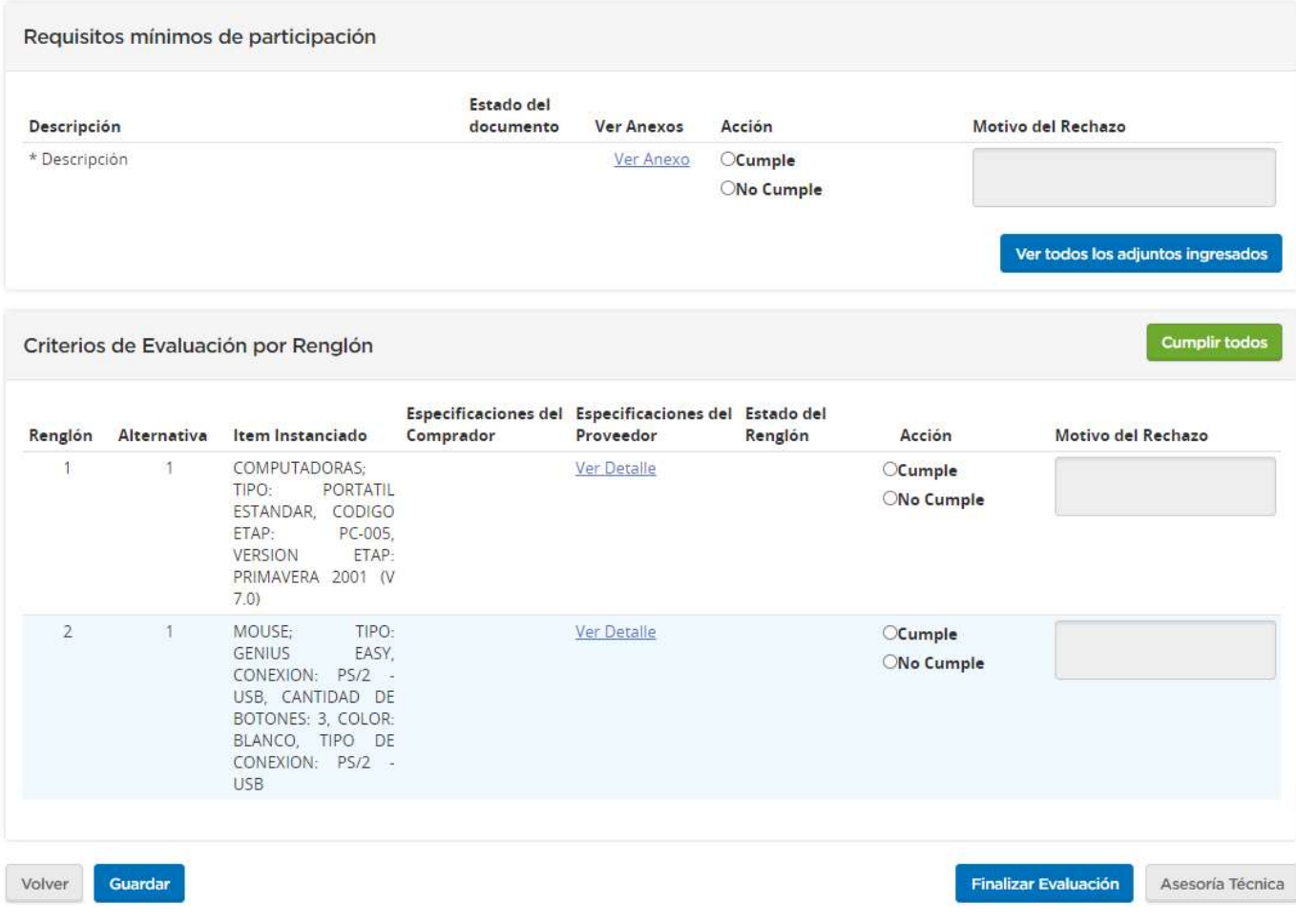

Dentro de la evaluación técnica se encuentra la **Asesoría Técnica**. Esta opción se puede utilizar como herramienta de asesoramiento en la compra de ítems. Se ingresa presionando el botón Asesoría Técnica.

Asesoría Técnica

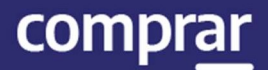

La asesoría permite ingresar una consulta para todos los usuarios que estén dados de alta en el sistema COMPR.AR. Se debe identificar por nombre y apellido en el campo Nombre del Asesor Técnico. Luego el sistema automáticamente selecciona el correo electrónico y en el campo de **Consulta**, se realiza la redacción del asesoramiento necesario. Por último, presionamos el botón Enviar Consulta.

También se puede solicitar el asesoramiento a usuarios que no pertenezcan a COMPR.AR. La consulta queda registrada en el sistema y la respuesta la completará el usuario que solicitó la asesoría.

Consulta a realizar

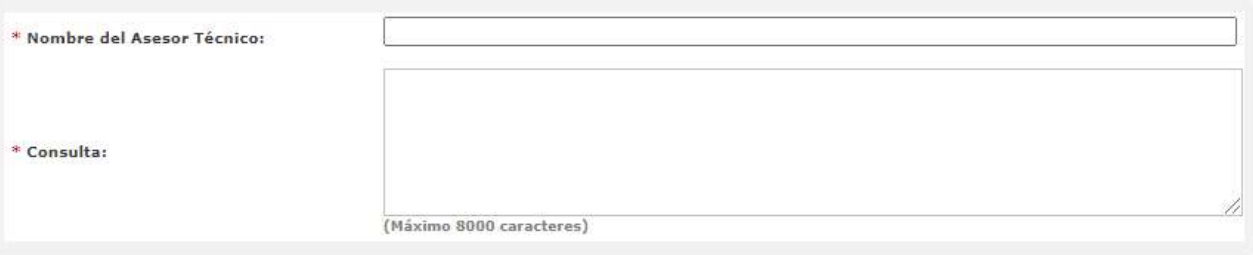

#### Lista de Consultas - Respuestas realizadas

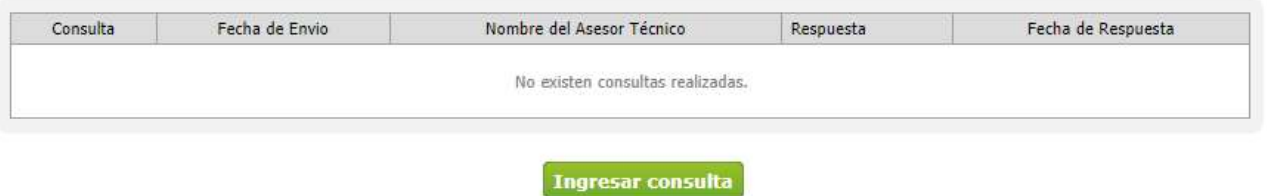

Al presionar el botón Ingresar Consulta, el sistema informa lo siguiente:

La consulta fue enviada al Asesor Técnico correctamente

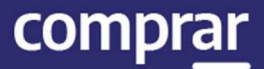

El destinatario recibirá un correo con la consulta pertinente y procederá a cargar la respuesta a ser enviada. El destinatario también cuenta con la opción de poder anexar algún tipo de documento de referencia a la respuesta redactada.

Lista de Consultas - Respuestas realizadas

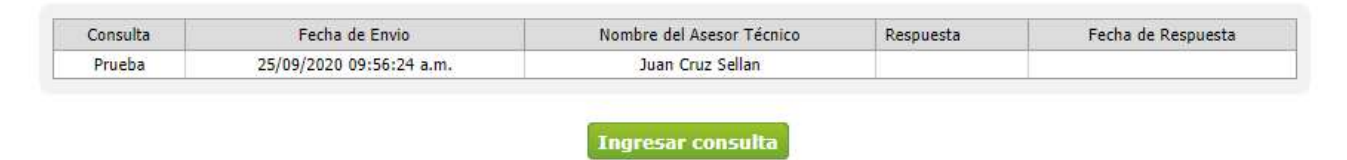

Finalizada la redacción e ingreso de material, se procede a enviar la respuesta con el botón Ingresar respuesta y el sistema arroja el siguiente mensaje:

La respuesta fue enviada al evaluador correctamente.

Es importante saber que todas las asesorías que se solicitan en el sistema COMPR.AR quedan registradas con el mismo número de proceso de compra. Para esto se debe ingresar en la solapa **Proceso**, ítem del menú **Asesoría** Técnica y se visualizan las asesorías que se realizaron y las respuestas de los destinatarios.

Una vez completa la evaluación técnica se presiona el botón Finalizar Evaluación y el sistema mostrara el siguiente mensaje:

La Evaluación Técnica ha sido finalizada. Todos los puntos evaluados fueron marcados como "Cumple", por tal motivo la oferta y sus renglones fueron aceptados.

#### Evaluación Económica

Finalmente debemos realizar la evaluación Económica, para lo cual debemos seleccionar dicha opción, lo cual nos mostrará la siguiente pantalla donde se evaluará si la oferta cumple con los Requisitos mínimos de participación, así como con los Criterios de evaluación de precios.

Requisitos mínimos de participación

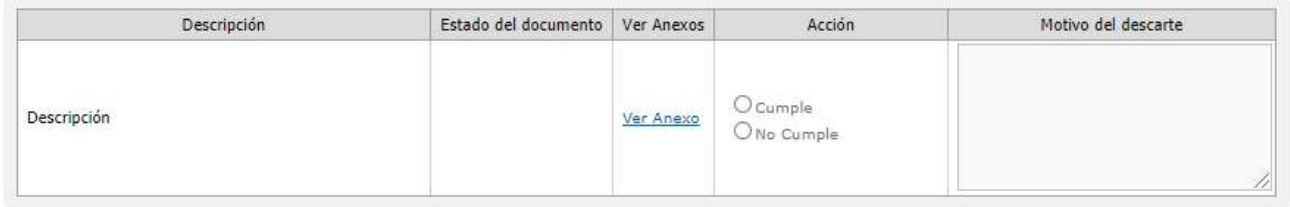

Ver todos los adjuntos ingresados

Criterios de Evaluación de Precios

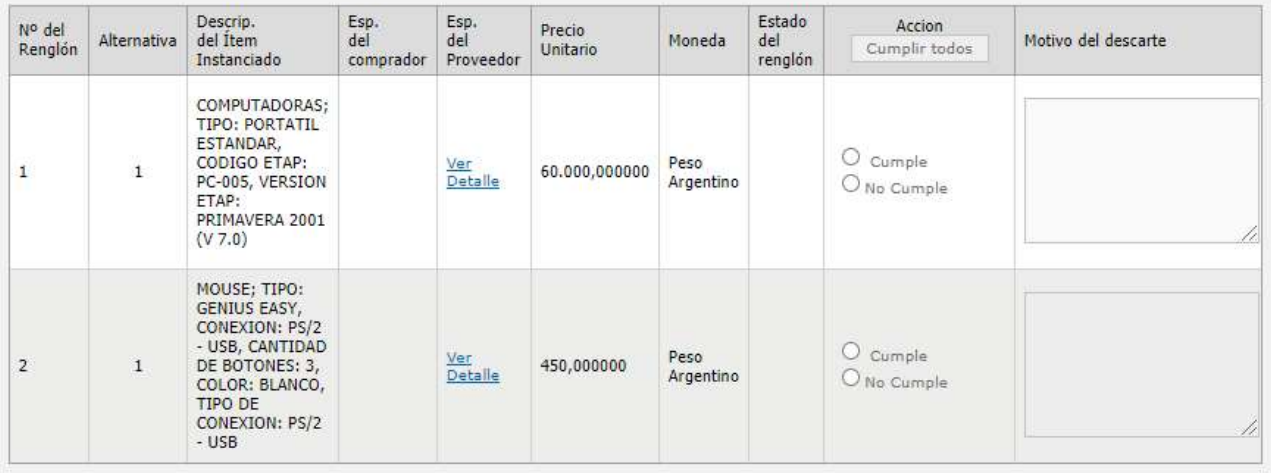

**Finalizar Evaluación** 

Se sigue el mismo procedimiento que en los pasos anteriores y una vez completado el análisis se debe presionar Finalizar Evaluación ante lo cual el sistema arroja el siguiente mensaje:

La Evaluación Ecónomica ha sido finalizada. Todos los puntos evaluados fueron marcados como "Cumple", por tal motivo la oferta y sus renglones fueron aceptados.

Las Evaluaciones son modificables siempre que esté vigente un procedimiento de mejora de precios. Si se modifican las evaluaciones, las mismas volverán a figurar en estado Guardada, encontrándose nuevamente pendientes. De todos modos, la información cargada previamente queda guardada, facilitando al usuario la confirmación de las evaluaciones.

## Solicitar Documentación Complementaria

Debemos seleccionar la opción Solicitar Documentación Complementaria disponible en la parte inferior de la pantalla principal del análisis de ofertas.

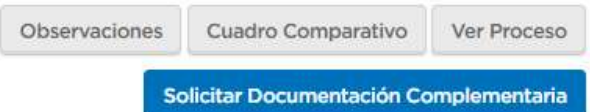

Al hacer clic sobre esta opción accedemos a la siguiente pantalla:

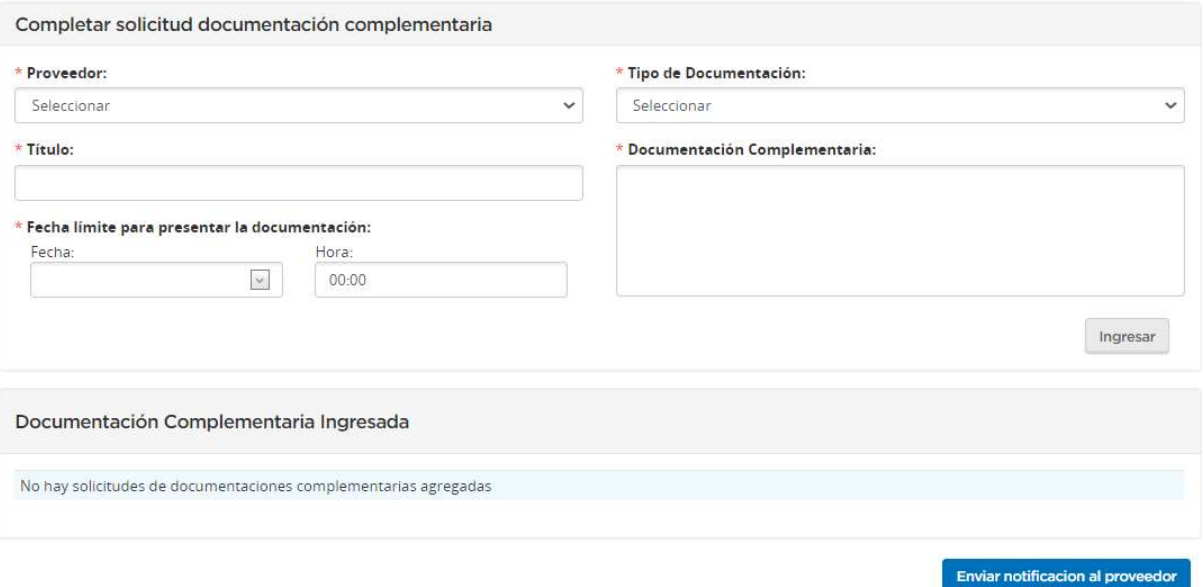

Esta funcionalidad permite al usuario evaluador solicitar al proveedor documentación complementaria. Desde la opción Proveedor se despliega una lista que contiene todos los proveedores que han ofertado y desde Tipo de documentación se despliega una lista que contiene el tipo de documentación a solicitar (Económica, Técnica o Administrativa).

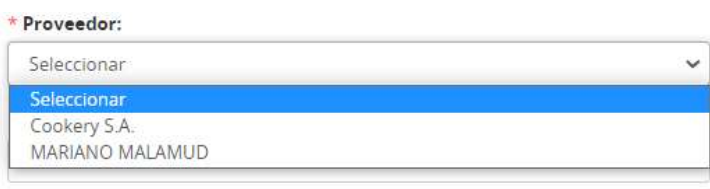

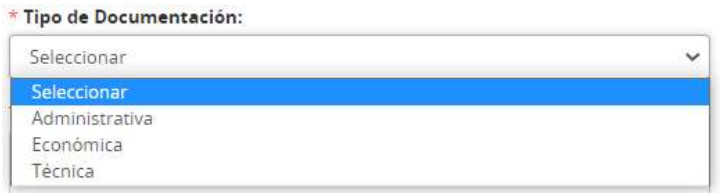

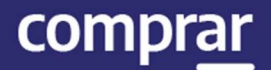

También, se debe colocar un título a este pedido y un detalle de la documentación complementaria que se está solicitando.

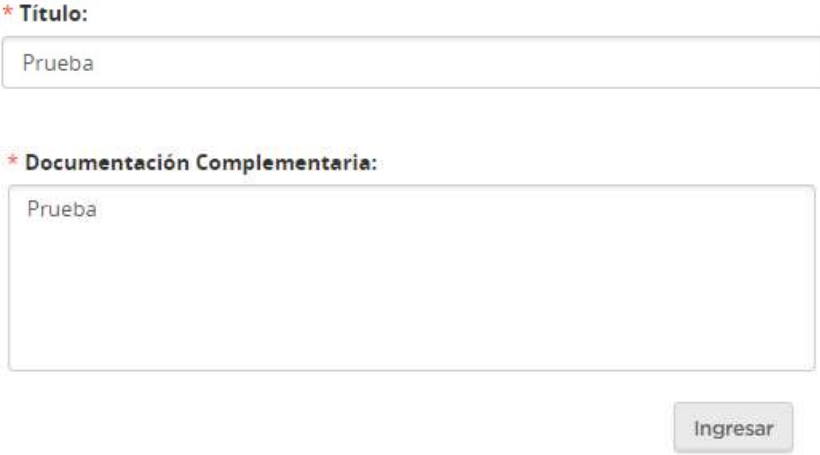

Asimismo, es requerido colocar la fecha y hora límite para presentar la documentación.

\* Fecha límite para presentar la documentación:

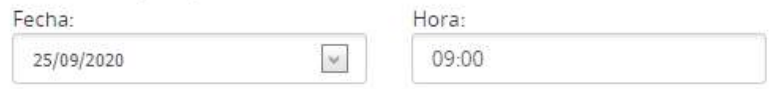

Al completar todos los campos obligatorios se visualizará la siguiente pantalla:

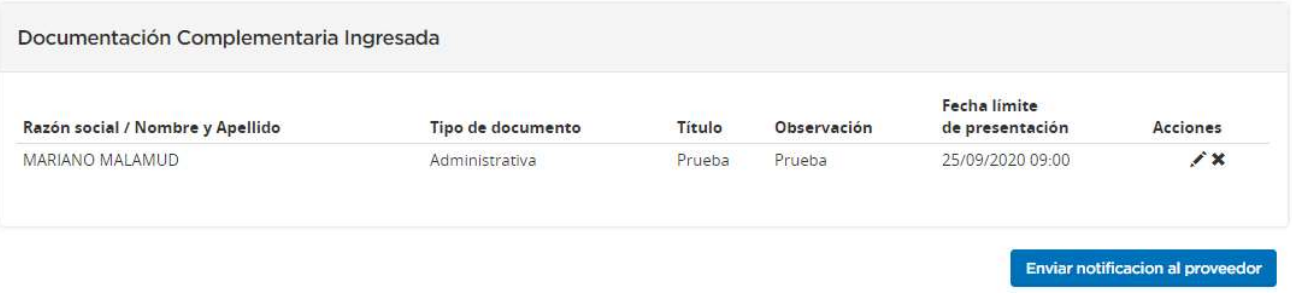

Se puede editar o eliminar dicha solicitud como tambien agregar otras de requerirlo.

Una vez que se envíe la notificación al proveedor se podrá ver el siguiente mensaje:

Se envió correctamente la solicitud de documentación complementaria a los proveedores

compra

Cuando el proveedor responda, al seleccionar la evaluación correspondiente en el proceso, se visualizará, además, una opción para evaluar la documentación que envió el proveedor, pudiendo aceptarla, rechazarla o reiterar la solicitud:

Documentación complementaria

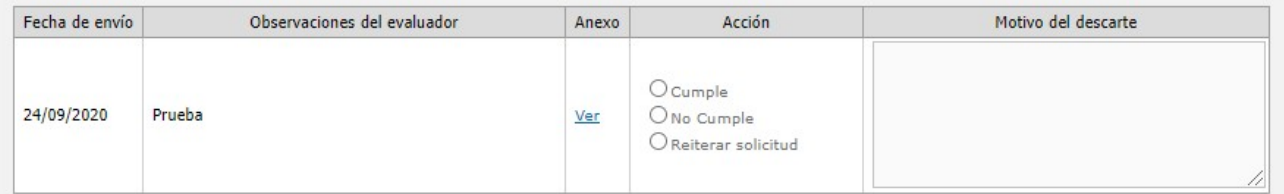

Además, en la vista previa del proceso de compra el usuario podrá visualizar el listado de los pedidos de documentación complementaria.

Ver solicitudes de Doc. Complementaria

Durante la evaluación de los aspectos Administrativo, Técnico y Económico de las ofertas presentadas, cada evaluador podrá aceptar o rechazar (con justificación) según la función designada. Si lo requirieren, durante esta instancia, también podrán enviar a modificar las evaluaciones nuevamente presionando en el botón Modificar Evaluaciones.

**Modificar Evaluaciones** 

## Pre-Adjudicación

Una vez finalizado el proceso de Evaluación, el evaluador designado presiona el botón Pre-Adjudicación.

Pre Adjudicación

A continuación, se habilita la siguiente pantalla:

#### Pre Adjudicación

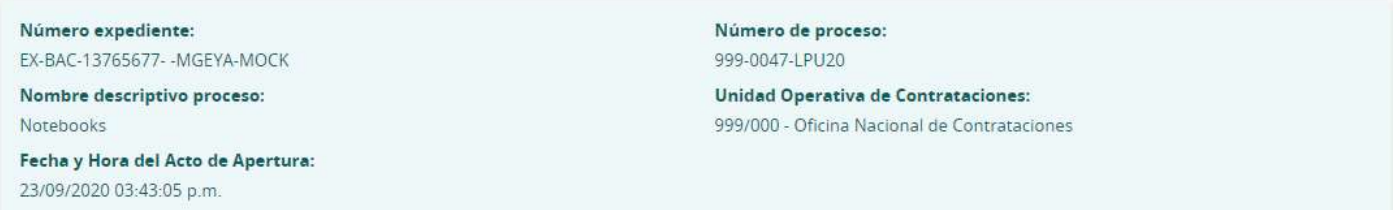

#### Renglones

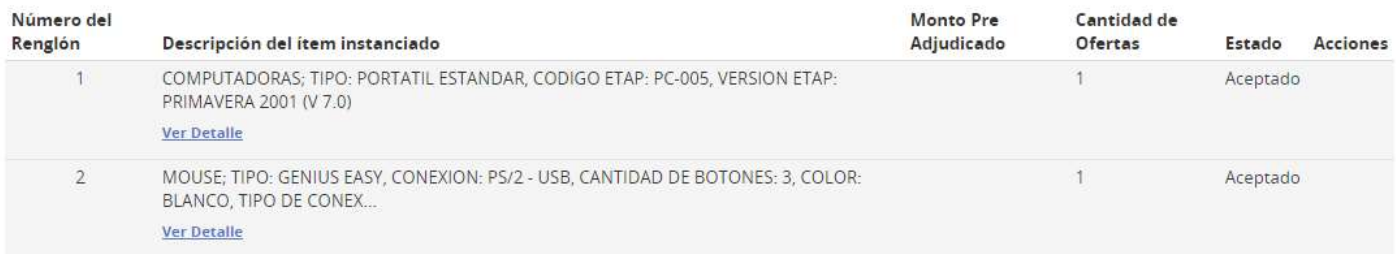

Pre Adjudicar a una Oferta Ver Cuadro Comparativo Mejora Compre Argentino

#### Ver Cuadro Comparativo

La opción Ver Cuadro Comparativo nos brinda un cuadro con las ofertas presentadas y su información, en forma más detallada. Para esto debemos hacer clic en dicha opción.

Ver Cuadro Comparativo

A continuación veremos la siguiente pantalla, donde podremos ver las ofertas en más detalle si hacemos clic sobre el boton "+".

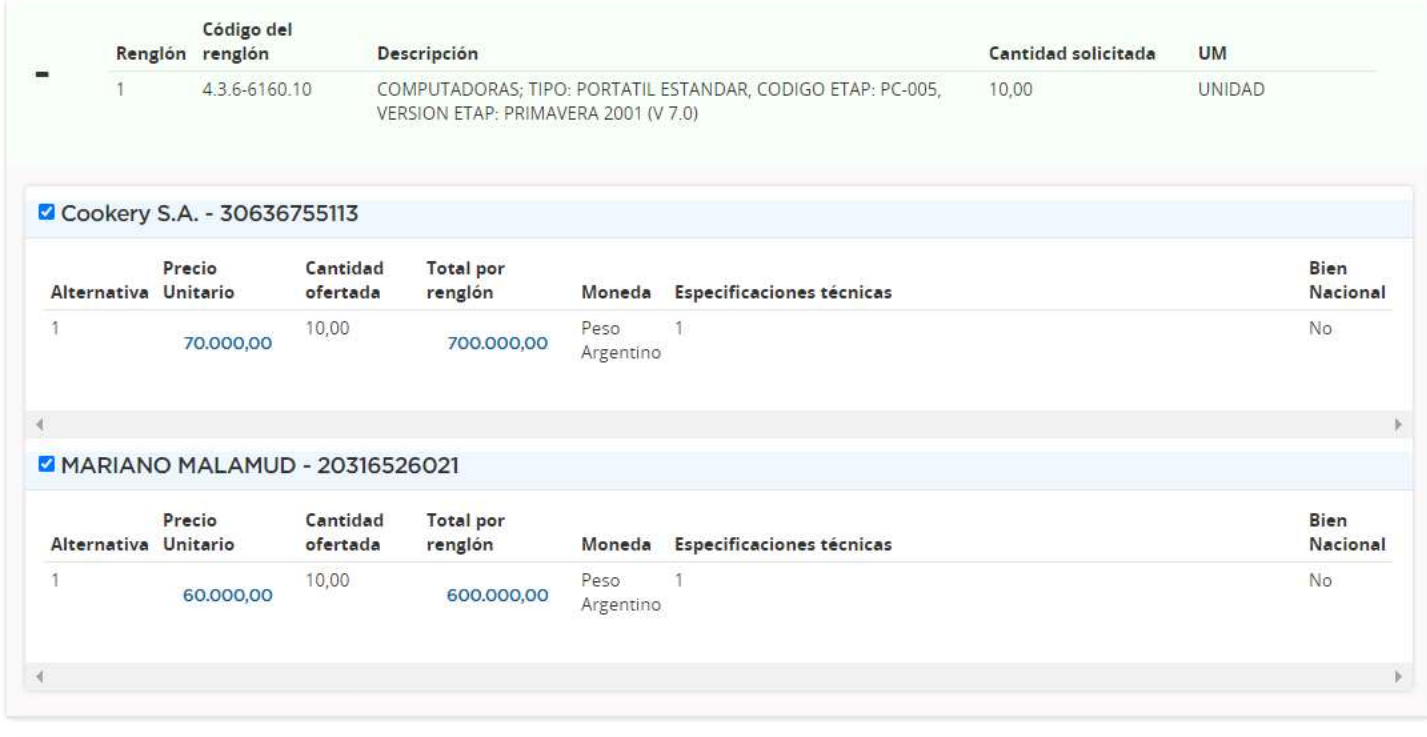

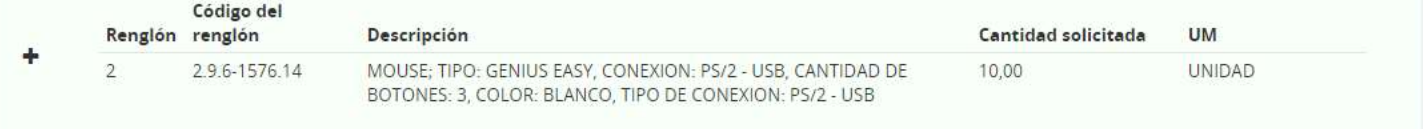

Tambien tendremos la opción de descargar la información en un libro de Excel haciendo clic en el boton Exportar a Excel.

**Exportar a Excel** 

#### Mejora Compre Argentino

Al seleccionar la opción **Compre Argentino**, podremos realizar una solicitúd de mejora basada en los lineamientos estipulados para los productos que tienen un cierto porcentaje de materiales de producción nacional. Para ello debemos hacer clic en dicho botón.

**Mejora Compre Argentino** 

A continuación veremos una pantalla con las ofertas presentadas sobre las cuales pedir una mejora en base a los lineamientos nomartivos establecidos por la Ley 27437 de Compre Argentino y Desarrollo de Proveedores (Tambien se cuenta con un link a la normativa en dicha página).

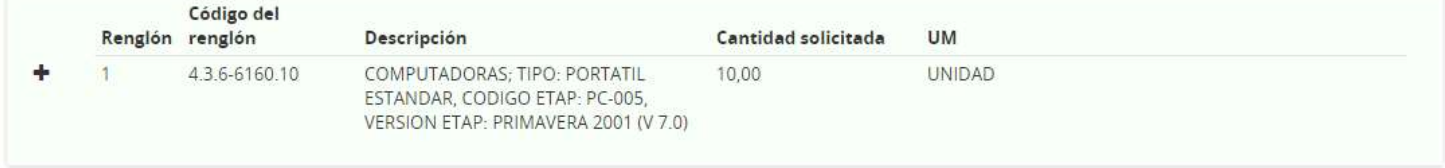

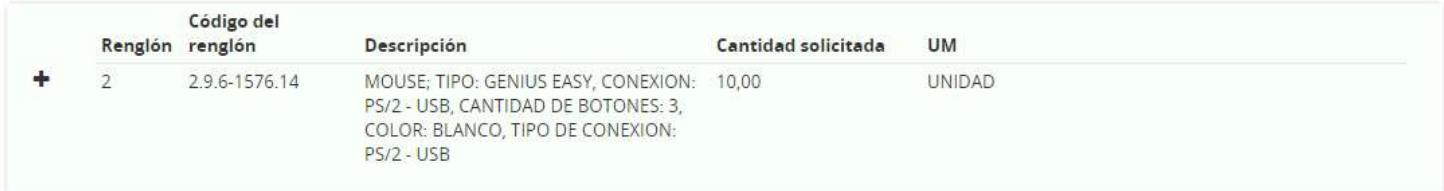

#### Fecha de fin de respuesta de proveedores: \*

Volver

Enviar mejora

Una vez ingresada la fecha limite para el envió de respuestas por parte de los proveedores deberemos hacer clic en Enviar Mejora y debremos esperar el plazo estipulado para las respuestas.

#### Pre Adjudicar a una Oferta

Primero debemos hacer clic sobre el boton Pre Adjudicar a una Oferta.

Pre Adjudicar a una Oferta

Al presionar sobre el boton Pre Adjudicar a una Oferta nos llevara a la siguiente pantalla, donde debemos seleccionar una oferta, completar la cantidad que sera Pre Adjudicada y el Orden de Mérito que se le asignara a dicha oferta.

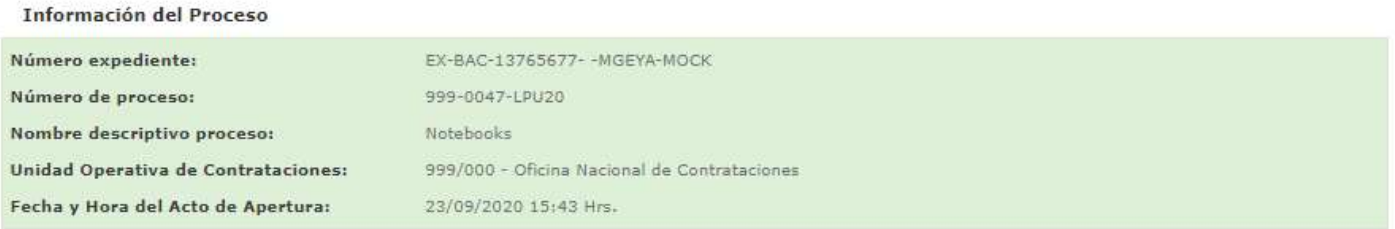

Vista preliminar del proceso

Ofertas a la línea Nº 1

Tabla con Información de la oferta y acciones

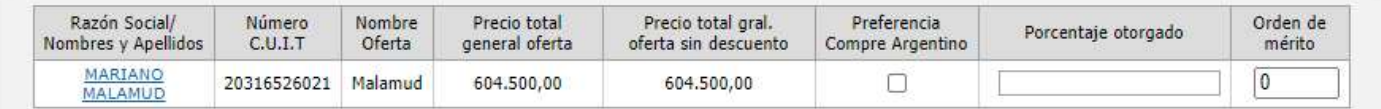

**Example 2018** Cualden Ver Cuadro Comparativo

Si la cantidad Pre adjudicada es menor a la ofrecida el sistema solicitará completar el campo Observaciones a la cantidad Pre adjudicada.

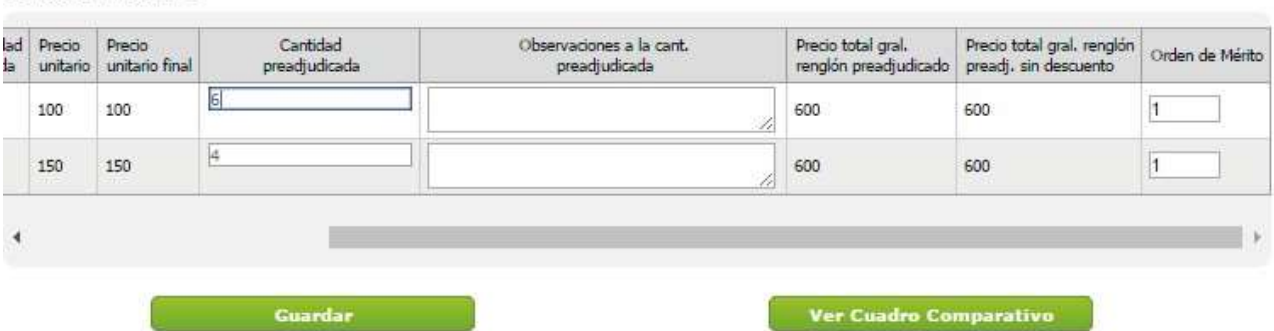

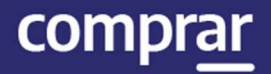

#### Luego de completar todos los datos, se presiona el botón **Guardar** y se visualiza la siguiente pantalla:

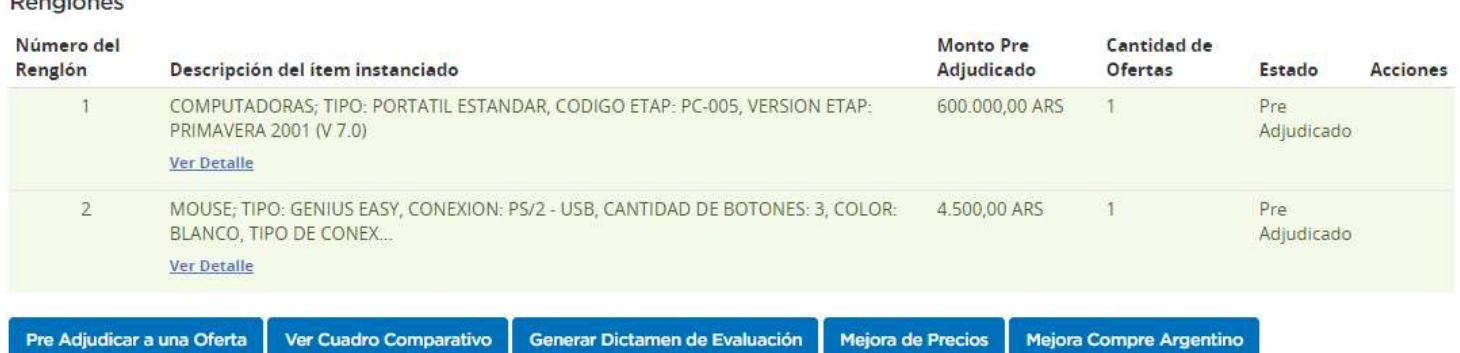

#### Mejora de Precios

 $D - r - 1 - r - r$ 

La gestión de Mejora de Precios solamente la puede iniciar el usuario Evaluador y forma parte de una interacción con el proveedor, con el cual se acuerda, o no, un nuevo valor a la oferta efectuada.

Una vez realizada la pre-adjudicación, y antes de finalizarla, se puede visualizar la opción Mejora de Precios sobre la cual debemos hacer clic.

**Mejora de Precios** 

#### Al seleccionar la opción Mejora de Precios se visualiza la siguiente pantalla:

Cierre de Mejora de Precios

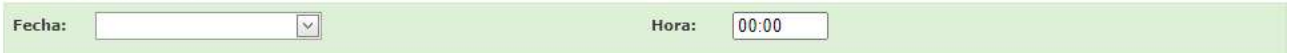

#### **Proveedor: MARIANO MALAMUD**

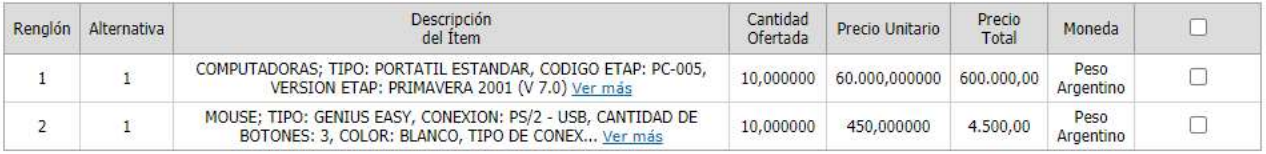

Enviar Solicitud Mejora >

Vista Previa de Mejora

Desde aquí se carga la fecha y hora del cierre de la mejora (límites para efectuar cambios a los precios ofertados, la cual debe ser superior a 24 horas) y se selecciona el o los renglones a los cuales se solicitará aplicarla.

Debe tenerse en cuenta que el proceso de mejora de precios se llevará a cabo en el lapso que se coloque.

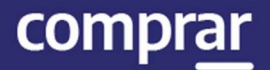

Luego se puede acceder a la Vista Previa de Mejora haciendo clic en dicho botón. En esta podemos visualizar todos los renglones, agrupados por proveedor, a los que se solicitará Mejora de Precios.

Nombre del Proveedor: MARIANO MALAMUD

![](_page_22_Picture_82.jpeg)

Una vez verificada la información, debemos volver a la pantalla anterior y hacer clic en el botón Enviar Solicitud de Mejora.

**Enviar Solicitud Mejora** 

Al confirmar la acción el sistema muestra el siguiente mensaje:

A La Mejora de Precios fue enviada correctamente.

Los proveedores, por medio de mensajería, recibirán la solicitud de mejora de precios, pudiendo aceptarla o rechazarla desde COMPR.AR.

Si la propuesta fue rechazada por el proveedor, el evaluador visualizará el siguiente renglón (justificación por el rechazo):

![](_page_22_Picture_83.jpeg)

Si la propuesta fue aceptada el evaluador visualizará el siguiente renglón, pudiendo aceptar el nuevo precio propuesto o rechazarlo con los botones de acción:

![](_page_22_Picture_84.jpeg)

![](_page_23_Picture_1.jpeg)

Si la acepta, se pasa a generar el **Dictamen de Evaluación**, siguiendo el proceso de compra y viéndose el renglón de la siguiente manera:

![](_page_23_Picture_121.jpeg)

Los botones de acción que se encuentran al final del renglón son Aceptar Rechazar  $\Omega$ , Descartar  $\Omega$  y Ver Historial de Precios  $\Box$ .

Si se rechaza la propuesta aparecerá disponible la opción Enviar a Revisión, el cual reenviará la oferta al proveedor para que realice una nueva mejora.

![](_page_23_Picture_6.jpeg)

Se enviarán a revisión de precios todos los renglones indicados con el respectivo

 $\overline{\phantom{a}}$ 

Una vez enviada la revisión de precios se visualiza la siguiente información:

El pedido de revisión de la Mejora de Precios fue enviado correctamente.

ACLARACION: Se puede enviar a revisión de precios todas las veces que se desee, siempre y cuando las propuestas de precios por parte del proveedor sean cada vez menores y se esté dentro del plazo de duración de la mejora de precios (es decir, que se encuentre vigente).

IMPORTANTE: Mientras la mejora de precios esté vigente no se podrán modificar las evaluaciones ni la asignación del orden de mérito (los botones no se encuentran visibles).

Si el evaluador rechaza el nuevo precio propuesto por el proveedor se habilita un motivo de descarte, que tendrá impacto en la evaluación y en el dictamen (el motivo de descarte se puede visualizar en Ofertas Desestimadas).

#### Historial de Mejora

Seleccionando el botón **Historial de Mejora**, se accede a un cuadro de dialogo que muestra las acciones y estados que se produjeron en las prerrogativas a lo largo del proceso.

![](_page_24_Picture_4.jpeg)

#### A continuación, veremos la siguiente pantalla:

![](_page_24_Picture_105.jpeg)

![](_page_24_Picture_106.jpeg)

Al seleccionar Ver Historial se accede al estado de la prerrogativa al momento de terminar cada acción, con cantidades ofertadas, precio unitario mejorado, precio total mejorado y porcentaje de decremento.

Renglones con solicitud de mejora de precio

![](_page_24_Picture_107.jpeg)

Volver

La mejora de precios finalizará cuando se cumpla la fecha propuesta o bien cuando todas las mejoras estén finalizadas.

ACLARACION: Desde la vista previa del pliego se puede acceder al historial de la prerrogativa y al historial de precios.

La mejora de precios se puede realizar mientras el proceso se encuentre en estado En Evaluación, es decir, mientras se está realizando la evaluación de las ofertas recibidas. Además, solamente a los renglones con orden de mérito 1 se les puede solicitar mejora de precio. Por último, mientras la prerrogativa de precio este vigente, el proveedor o el comprador que rechazó la prerrogativa de precio puede recibir una revisión de precios.

![](_page_25_Picture_1.jpeg)

## Generar Dictamen de Evaluación

Al volver a la página anterior debemos hacer clic en el botón Generar Dictamen de Evaluación.

Generar Dictamen de Evaluación

En la siguiente pantalla veremos el modelo de informe y los campo obligatorios Encuadre Legal y Observaciones.

#### Dictamen de Evaluación de Ofertas

Unidad Operativa de Contrataciones (UOC) 999/000 - Oficina Nacional de Contrataciones

![](_page_25_Picture_82.jpeg)

De acuerdo a lo manifestado en el Acta de Apertura y a lo evaluado del Cuadro Comparativo de precios que ordena la reglamentación en vigencia, fueron analizadas las ofertas de las firmas:

- Cookery S.A
- · MARIANO MALAMUD

Se reúnen los evaluadores designados mediante disposición con el objeto de considerar las propuestas recibidas para la presente contratación y según surge de lo manifestado precedentemente, han aconsejado adjudicar a favor de:

#### Ofertas recomendadas

![](_page_25_Picture_83.jpeg)

Precio total de la Pre Adjudicación: 554.500,00

#### Ofertas evaluadas

![](_page_25_Picture_84.jpeg)

![](_page_26_Picture_1.jpeg)

![](_page_26_Picture_39.jpeg)

Volver

Guardar y Enviar a autorizar

Una vez completados ambos campos obligatorios debemos presionar el botón Guardar y Enviar a Autorizar lo cual generara el siguiente mensaje:

La información ha sido almacenada con éxito.

![](_page_27_Picture_1.jpeg)

A fin de Autorizar el dictamen, cada evaluador buscará el proceso de compras en estado En Evaluación mediante la pestaña Proceso, Buscar Proceso y hará clic en la opción Autorizar Dictámenes:

![](_page_27_Picture_111.jpeg)

#### A continuación, veremos el dictamen de evaluación y al final las opciones Autorizar y Rechazar.

#### Sección Autorización o Rechazo de Documentos

![](_page_27_Picture_112.jpeg)

Al ingresar la clave del usuario y presionar el botón **Autorizar** el sistema muestra el siguiente mensaje:

Autorizar

Rectificar

El dictamen ha sido autorizado

Los demás evaluadores deben realizar el mismo procedimiento para **Autorizar** o Rectificar el dictamen.

En caso de solicitar una rectificación, deberemos completar el espacio de Justificación y hacer clic en el botón Rectificar, ante lo cual el sistema nos informara lo siguiente:

El dictamen ha sido rectificado. Usted podrá editar las evaluaciones realizadas.

Una vez hecho esto, deberán volver a revisarse todas las evaluaciones y ser nuevamente Autorizadas por los evaluadores.

## Publicar Dictamen de Evaluación

Una vez que el dictamen se encuentra evaluado y autorizado por los miembros de la comisión, pasa a estado **Dictamen autorizado** y se habilitan las opciones Rectificar Dictamen de Evaluación y Publicar Dictamen de evaluación.

![](_page_28_Picture_110.jpeg)

La opción **Rectificar Dictamen de Evaluación** permite rectificarlo pudiendo efectuar correcciones a las evaluaciones realizadas.

Si se hace uso de esta opción, el sistema cambiará el estado del Proceso de Compras a En Evaluación permitiendo la corrección de las evaluaciones mencionadas.

Asimismo, el sistema enviará mails a los evaluadores integrantes de la comisión evaluadora del proceso, advirtiendo el motivo de la rectificación del dictamen generado.

IMPORTANTE: Esta opción puede realizarse siempre y cuando el proceso se encuentre en estado En Evaluación, Dictamen Autorizado o Pendiente Publicación.

Aclaración: El Dictamen de Evaluación se genera automáticamente de acuerdo con las evaluaciones realizadas, por lo tanto, cualquier rectificación implicará iniciar nuevamente el proceso de evaluación y, posteriormente, generar el dictamen correspondiente.

![](_page_29_Picture_1.jpeg)

#### Una vez en estado Dictamen Autorizado, debemos seleccionar la opción Publicar Dictamen de Evaluación.

![](_page_29_Picture_68.jpeg)

Lo cual nos llevara a la siguiente pantalla donde podremos ingresar la fecha de publicación de la pre-adjudicación.

#### Dictamen de Evaluación de Ofertas

Unidad Operativa de Contrataciones (UOC) 999/000 - Oficina Nacional de Contrataciones

![](_page_29_Picture_69.jpeg)

De acuerdo a lo manifestado en el Acta de Apertura y a lo evaluado del Cuadro Comparativo de precios que ordena la reglamentación en vigencia, fueron analizadas las ofertas de las firmas: Cookery S.A.

MARIANO MALAMUD

Se reúnen los evaluadores designados mediante disposición con el objeto de considerar las propuestas recibidas para la presente contratación y según surge de lo manifestado precedentemente, han aconsejado adjudicar a favor de:

#### **Ofertas Recomendadas:**

![](_page_29_Picture_70.jpeg)

Precio Total de la Pre Adjudicación: 554.500,00

![](_page_30_Picture_1.jpeg)

#### Ofertas Evaluadas:

![](_page_30_Picture_56.jpeg)

#### Ofertas desestimadas

Cookery S.A. 30636755113

![](_page_30_Picture_57.jpeg)

\*Justificación para desestimación de la oferta

![](_page_30_Picture_58.jpeg)

Encuadre Legal: Prueba

Observaciones: Prueba

Imputación

El gasto que demande la presente contratación deberá imputarse a la partida presupuestaria del ejercicio correspondiente

Aprobación:

![](_page_30_Picture_59.jpeg)

![](_page_30_Picture_60.jpeg)

**Publicar Fecha** 

![](_page_31_Picture_1.jpeg)

Para esto haremos clic en la opción Fecha de Difusión y elegiremos el día en que deseamos que el dictamen sea publicado.

![](_page_31_Picture_77.jpeg)

Una vez elegia la fecha debemos hacer clic sobre el botón Publicar Fecha:

**Publicar Fecha** 

Finalmente, el sistema nos mostrara el siguiente mensaje de éxito:

Número de proceso: 999-0047-LPU20. Se ha guardado la Fecha de publicación con éxito.

En esta instancia, el proceso se encuentra en estado Pendiente Publicación. Cabe aclarar que dicha fecha puede ser modificada siempre y cuando el Proceso de Compras no se encuentre en estado Pre adjudicado.

Una vez que se alcanza la fecha estipulada, el Dictamen de Evaluación se publica en el portal, el estado del proceso pasa a Pre adjudicado y es comunicado a todos los oferentes a través de COMPR.AR.

![](_page_31_Picture_78.jpeg)

![](_page_32_Picture_1.jpeg)

### Dictamen Modificatorio

El sistema permite el ingreso de un Dictamen Modificatorio, el cual puede iniciarse mediante dicha opción en la lista de acciones del proceso en estado Pre Adjudicado. Para iniciarlo buscamos el proceso y hacemos clic en la opción Ingresar Dictamen Modificatorio.

![](_page_32_Picture_88.jpeg)

A continuación, veremos un resumen de lo analizado del proceso hasta el momento y al final de dicha página un campo a completar llamado Justificación donde ingresaremos los motivos del nuevo dictamen.

**Anexos** 

(-) Ocultar archivos ingresados

**Anexos ingresados** 

![](_page_32_Picture_89.jpeg)

Finalmente debemos hacer clic sobre el botón Generar Dictamen Modificatorio y el sistema nos mostrara el siguiente mensaje.

Se ha generado un dictamen modificatorio. Usted podrá editar las evaluaciones realizadas.

A continuación, se debe realizar el mismo procedimiento al efectuado al inicio del análisis de las ofertas por parte de los evaluadores hasta la aprobación del nuevo dictamen de evaluación modificatorio.

## Menú de Otras Consultas

Esta funcionalidad tiene como objetivo complementar el menú principal del Circuito de COMPR.AR con la solapa de Otras Consultas. De esta forma, el usuario puede consultar información sobre los proveedores y los códigos de ítem de COMPR.AR, asociados a los códigos de ítem generados por el e-SIDIF.

![](_page_33_Picture_66.jpeg)

## Consulta de Proveedores

Al hacer clic sobre la opción **Buscar Proveedores**, el sistema muestra un filtro de búsqueda de los proveedores con la siguiente información:

![](_page_33_Picture_67.jpeg)

![](_page_34_Picture_1.jpeg)

Ingresando cualquier información, el usuario puede filtrar la búsqueda del proveedor. En este caso, se filtra la búsqueda por Estado del proveedor Inscripto.

![](_page_34_Picture_67.jpeg)

Si el usuario requiere ver el detalle de los proveedores consultados, antes de iniciar la búsqueda, debe marcar la opción Ver detalle de proveedor.

Ver cantidad de proveedores por rubro

Ver detalle de proveedor

Una vez ingresado el filtro, el usuario acciona el botón Buscar y el sistema arroja un listado con información completa de los proveedores inscriptos. Con la opción de Ver más al final de la lista, el usuario puede observar más sobre el proveedor.

![](_page_34_Picture_68.jpeg)

![](_page_35_Picture_1.jpeg)

## Consulta de ítems

Por medio del filtro **Buscar Ítems**, el usuario puede consultar información general de un ítem.

![](_page_35_Picture_70.jpeg)

#### El sistema muestra un filtro de búsqueda con la siguiente información:

![](_page_35_Picture_71.jpeg)

Se puede realizar una Búsqueda Rápida si se conoce el Código de ítem o hacer una búsqueda mediante alguna de las características del bien o servicio buscado en la opción Búsqueda Avanzada que se encuentra en la parte inferior.

Si no conocemos el código de producto o rubro, pulsamos el botón Buscar y el sistema nos lista todos los productos ingresados.

![](_page_36_Picture_0.jpeg)

www.argentina.gob.ar/jefatura/innovacion-publica/oficina-nacional-de-contrataciones-onc

## Argentina unida

**Oficina Nacional** de Contrataciones Secretaría de Innovación Pública

![](_page_36_Picture_5.jpeg)

Página 37 de 37

![](_page_37_Picture_0.jpeg)

República Argentina - Poder Ejecutivo Nacional 2021 - Año de Homenaje al Premio Nobel de Medicina Dr. César Milstein

#### **Hoja Adicional de Firmas Informe gráfico**

Número: IF-2021-05656939-APN-ONC#JGM

IF-2021-05656939-APN-ONC#JGM<br>CIUDAD DE BUENOS AIRES<br>Jueves 21 de Enero de 2021

**Referencia:** Material de Apoyo Evaluador COMPR.AR

El documento fue importado por el sistema GEDO con un total de 37 pagina/s.

Digitally signed by Gestion Documental Electronica Date: 2021.01.21 11:24:04 -03:00

Verónica MONTES Directora Oficina Nacional de Contrataciones Jefatura de Gabinete de Ministros